### **Acesse o link de emissão da GRU:**

### [https://pagtesouro.tesouro.gov.br/portal-gru/#/emissao-gru](https://pagtesouro.tesouro.gov.br/portal-gru/%23/emissao-gru)

**1º PASSO:** O interessado em emitir a Guia de Recolhimento da União - GRU, referente aos serviços públicos do Ministério da Pesca e Aquicultura, deverá preencher a Unidade Gestora Arrecadadora e o Código de Recolhimento, conforme Quadro 1:

### **Quadro 1 – Informações de preenchimento**

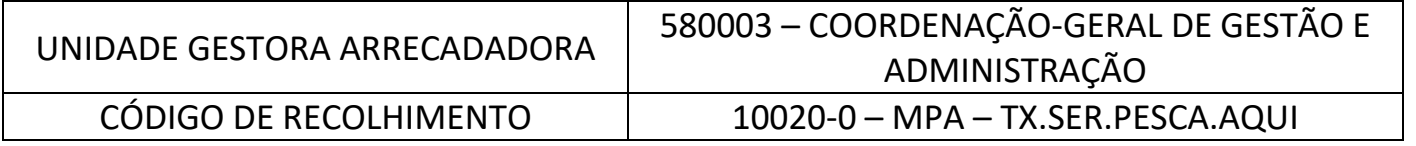

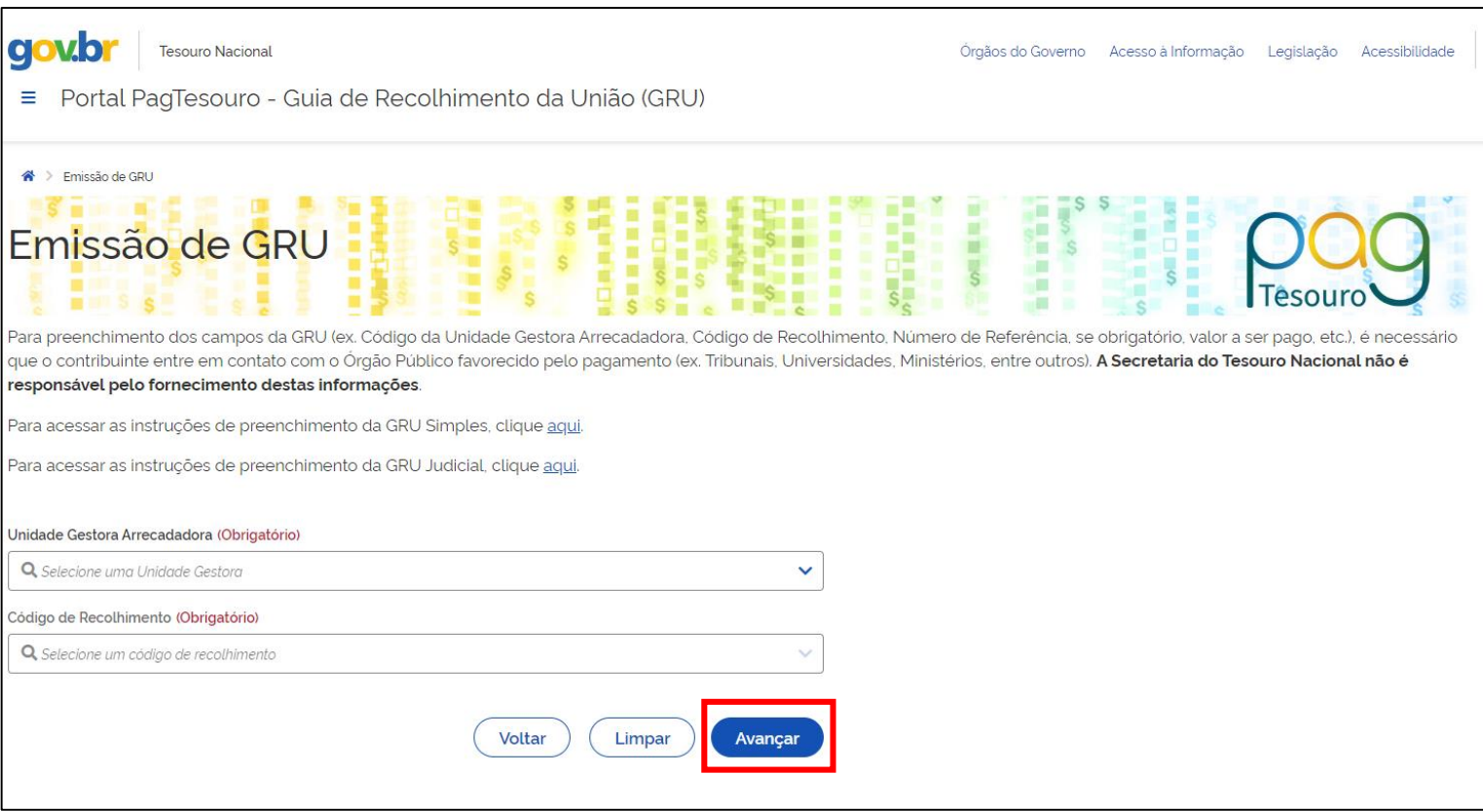

**2º PASSO:** Após o preenchimento das informações o interessado deverá clicar em avançar, conforme figura 1.

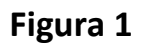

**3º PASSO:** A segunda tela do site solicitará o preenchimento das informações constantes no Quadro 2.

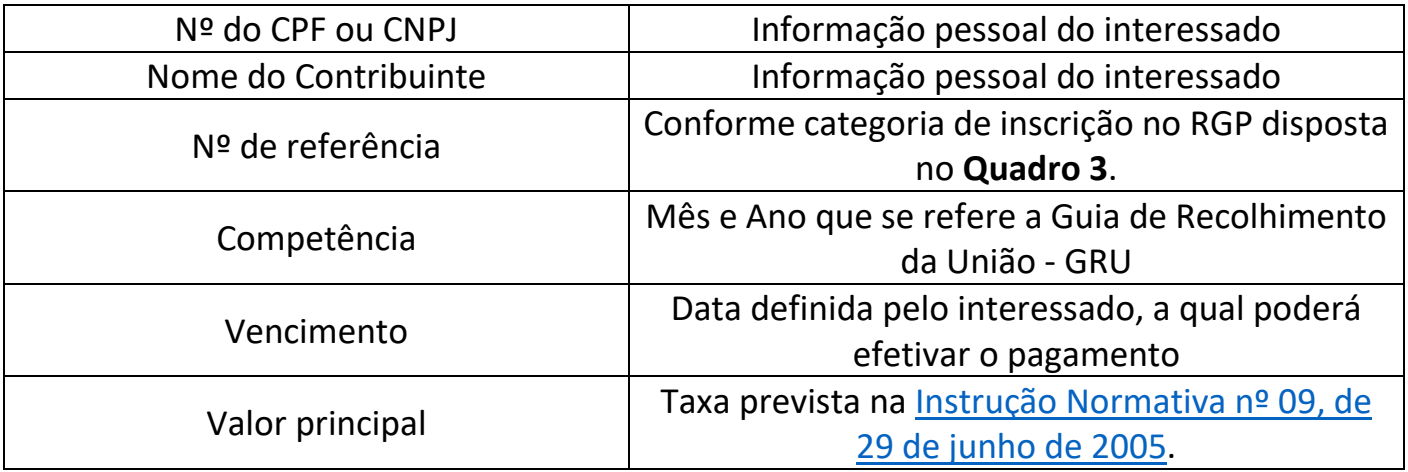

# **Quadro 2 – Informações de preenchimento**

## **Quadro 3 – Informações de preenchimento do nº de referência.**

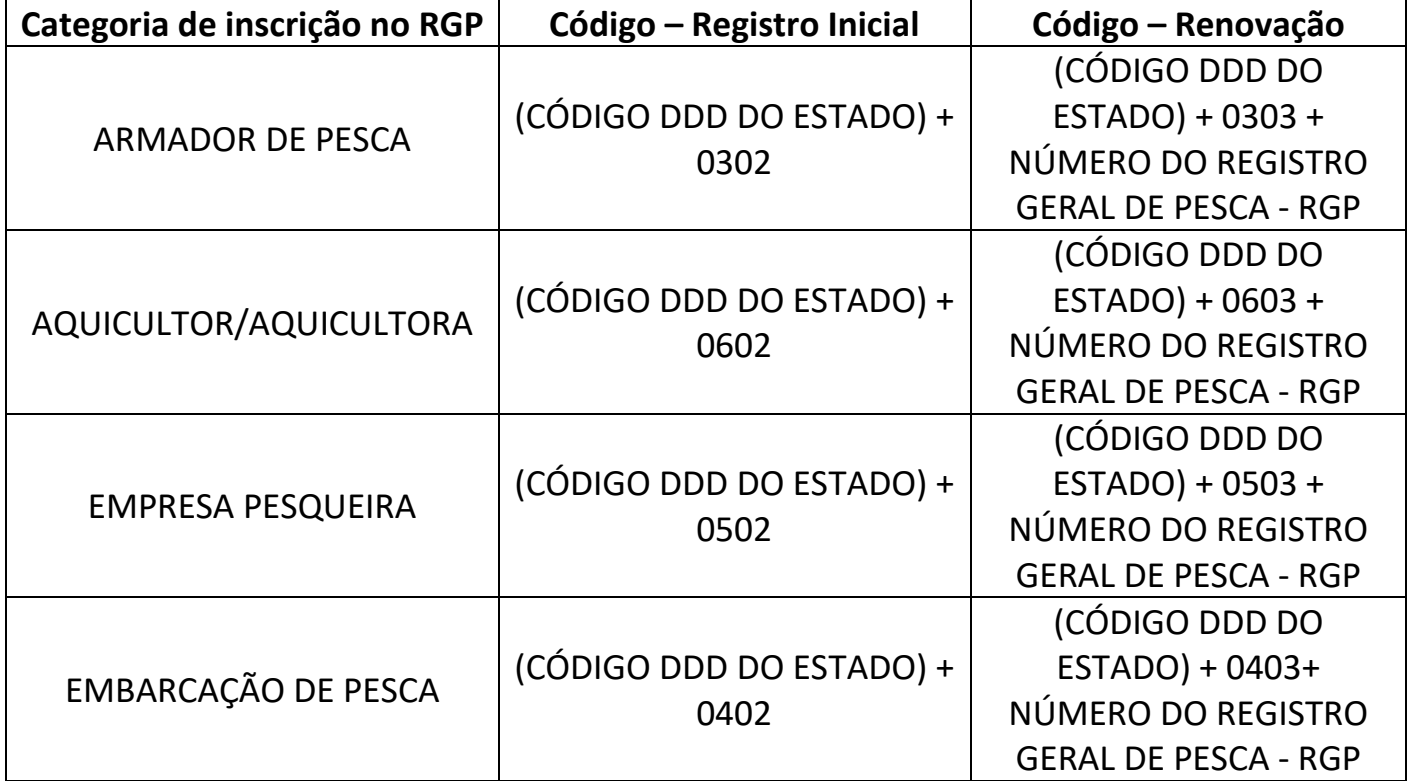

**4º PASSO:** Após o preenchimento das informações o interessado deverá clicar em emitir GRU, conforme Figura 2.

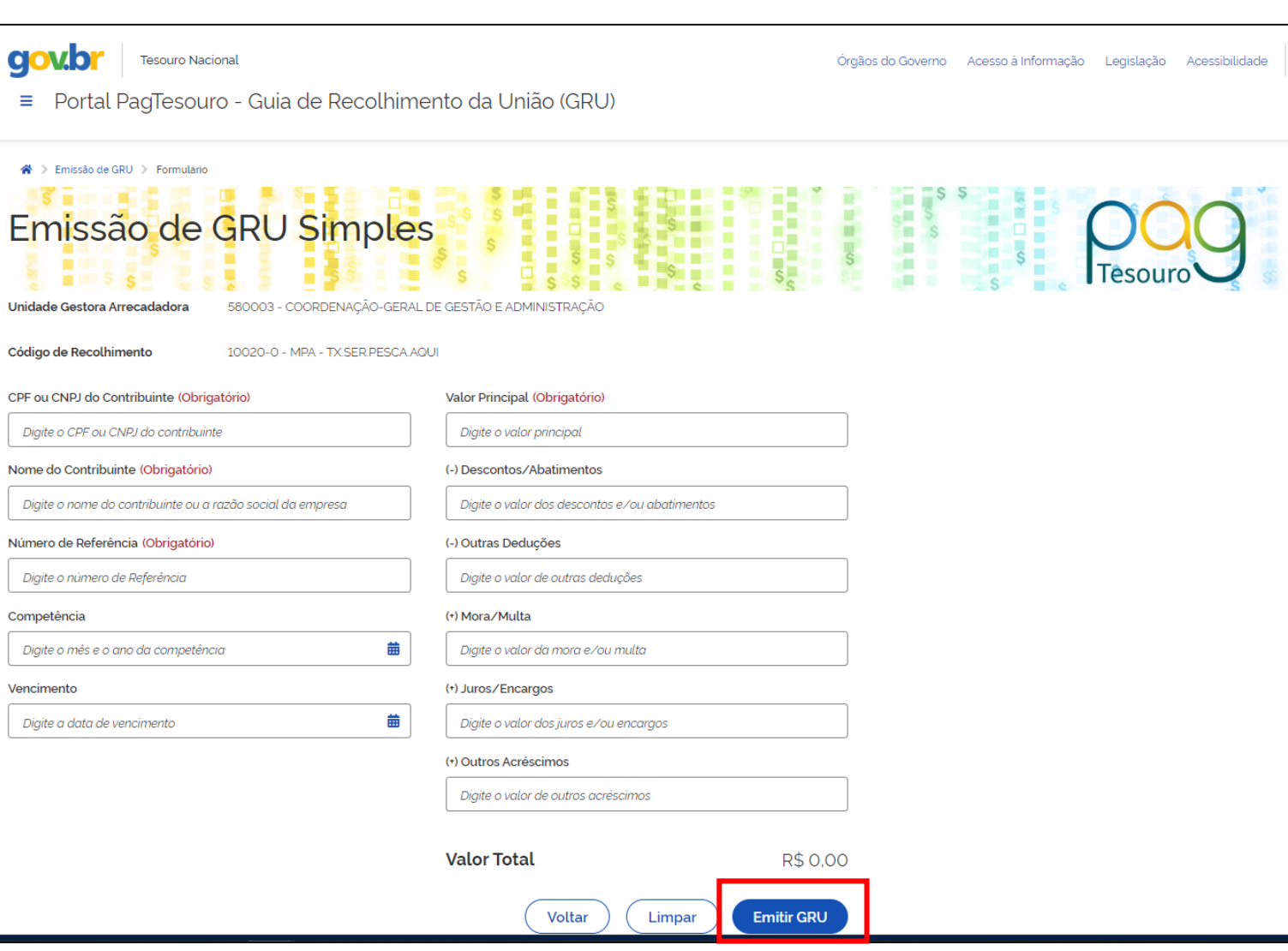

# **Figura 2**